# **Install Cura Slicer IMADE3D Edition - Mac**

*Cura IMADE3D Edition is a customized version of the open source slicer 'Ultimaker Cura' with the latest and greatest JellyBOX and JellyBOX 2 profiles.*

### **System Requirements**

#### **Cura does not support 32 bit systems**

While this will cease being an issue over time (both Microsoft and Apple have already officially dropped support for 32 bit architecture a while ago), there are of course many users with older 32 bit computers.

We are aware of this problem, and are working on other ways to support 32 bit users. In the meantime, you simply need to use a compatible computer, or use a different slicer. (Older versions of Cura or Slic3r are two common options.)

#### **Operating systems**

Windows Vista or higher, 64 bit. Mac OSX 10.11 or higher, 64 bit. Ubuntu 14.04 or higher, 64 bit.

#### **Minimum System requirements**

OpenGL 2 compatible graphics chip, OpenGL 4.1 for 3D Layer view. Intel Core 2 or AMD Athlon 64 or newer 205 MB available hard disk space

# **Install**

- 1. Head over to <http://go.imade3d.com/cura>
- 2. Download the latest available Cura IMADE3D Edition
- 3. Drag **Cura IMADE3D Edition.app** into your Applications folder.

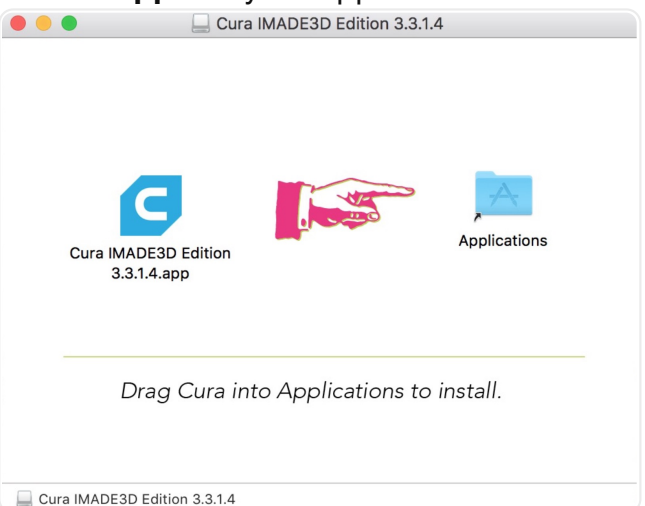

4. Start **Cura IMADE3D Edition**. If you see this splash screen, you're good to go into **Initial Setup**. If you see anything else, continue with **Troubleshooting** (at the bottom of this document.)

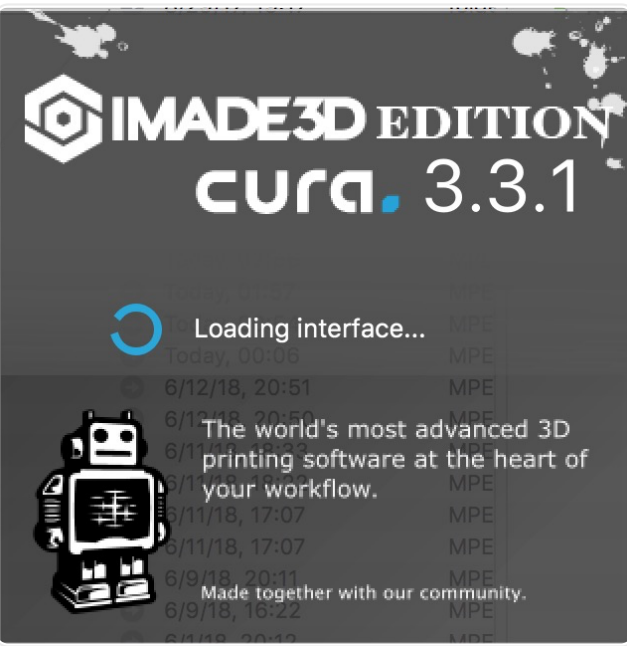

# **Initial Setup**

#### Start **Cura IMADE3D Edition**

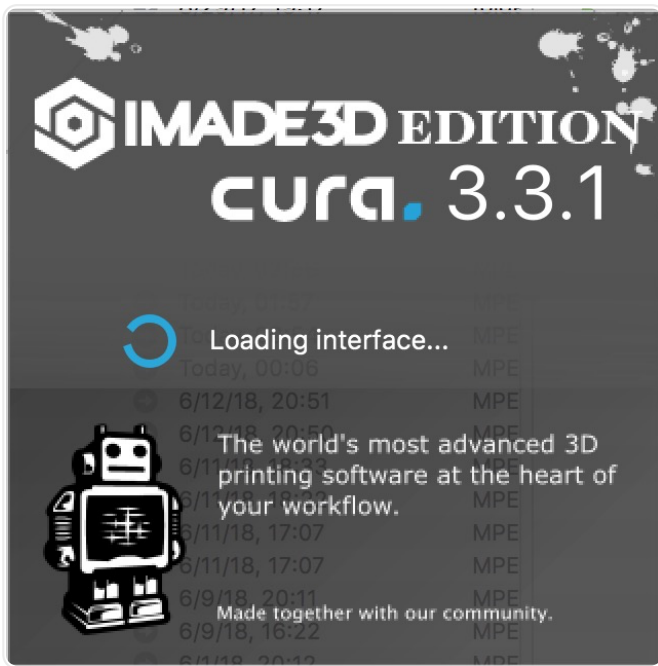

When you open Cura for the first time, you may have to agree to the User Agreement.

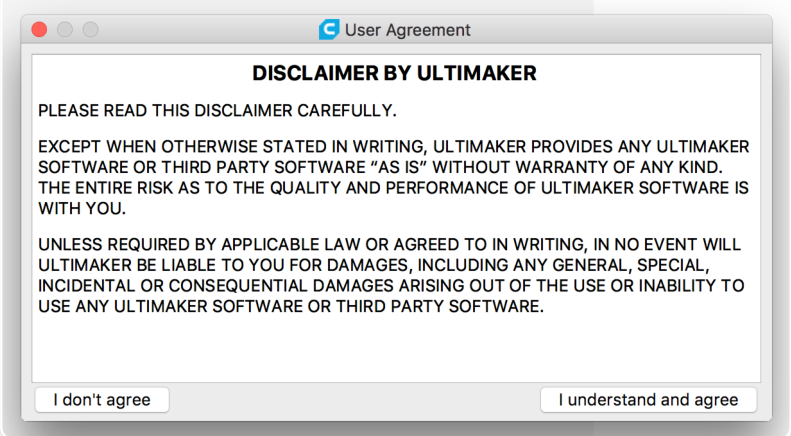

The **Add a new printer** wizard will start automatically if this is your first time. Select either JellyBOX or JellyBOX 2 from Others

(Later, you can add additional machines by going to Settings > Printer

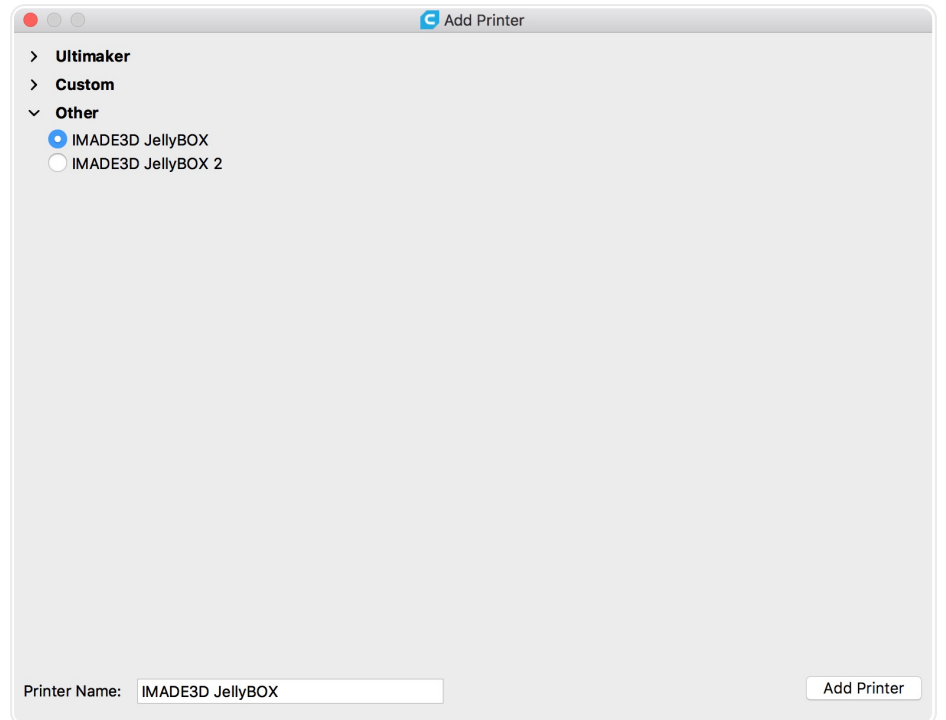

You also have the option to allow or disable Collection of *anonymous* usage data that is used to help develop future Cura versions. We recommend *allow*.

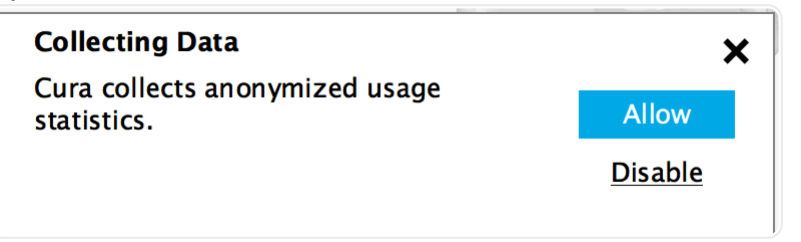

### **What's Next?!**

To learn more about using Cura with JellyBOX, continue now with the Cura Quick Start Guide :-)

# **Troubleshooting**

### **Downloaded App is From the Internet**

Yes it is. If Mac protests that you downloaded the .app from the internet, say it's OK.

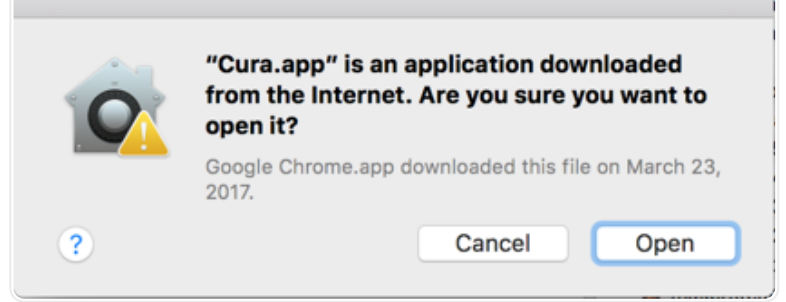

- If Cura does not start, try again. Often it starts on the 2nd try.
- You *may* need to restart your computer before Cura manages to start, but it's very rare.

### **Downloaded .app is Damaged**

Some users get an error "Downloaded .app is damaged and can't be opened", but it's not.

- 1. Go to your "Security & Privacy" settings accessible from the "System Preferences.
- 2. Enable **"Allow applications downloaded from: Anywhere"** setting. (The trouble is that Cura IE not apple-registered.)
- 3. You'll probably need to unlock the settings first with admin password.

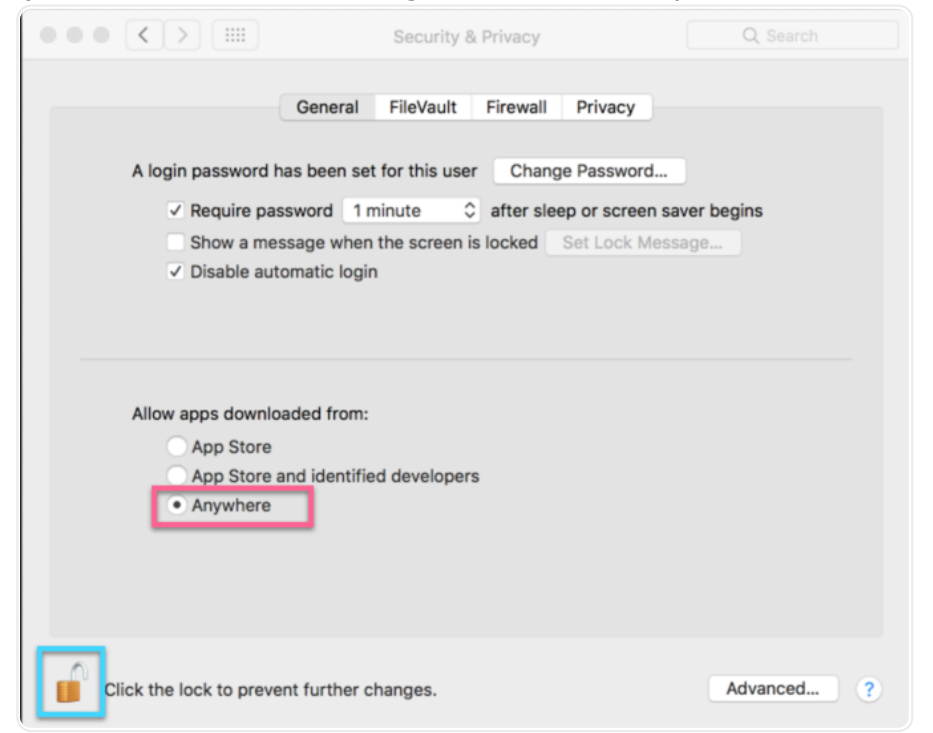

- 4. If you don't see the option "Anywhere", then open terminal app and run sudo spctl --master-disable . Then re-start your System Preferences, and the "Anywhere" option should be there. You will need admin access for this.
- 5. Tadaaa.

### **Return to factory settings: Deleting Cura Configurations Folder**

Resetting Cura may be useful for demonstration purposes, or as a last resort in fixing configuration or start up issues (sometimes caused by previous installations.)

**Warning: This process removes all machines, profiles and preferences! It will be like you never used Cura. Backup your files to another location if you have anything to loose.**

- 1. Open Cura.
- 2. Go to Help > Show configuration folder.
- 3. Close Cura.
- 4. Delete all files in the folder.
- 5. Start Cura.

In short, you need to delete

Macintosh HD\Users\[user\_name]\Library\Application Support\cura\ [cura version]

Library is normally a hidden folder. In finder, you can get there through the menu Go  $>$ hold alt key > Library